## **Update Project Manager**

**Purpose:** Use this document as a reference for updating or inactivating a PI or Project Manager to a Project in ctcLink.

**Audience:** College staff responsible for creating and managing projects.

- You must have at least one of these local college managed security roles:
- ZZ PC Local Configuration
- ZZ Project Costing Processing

You must also set these User Preference Definitions:

FSCM 9.2 - Grants Security

If you need assistance with the above security roles or User Preference Definitions, please contact your local college supervisor or IT Admin to request role access.

## **Update Project Manager**

Navigation: Project Costing > Project Definitions > Manage Project Team

- 1. The **Team** search page displays.
- 2. Enter your **Business Unit** (if it doesn't default).
- 3. Enter the **Project** that needs the Manager change.
- 4. Select the **Search** button.
- 5. The **Team** page displays. Select the **Team Detail** tab.
- 7. The **Team Detail** page displays. To inactivate the existing PI, 'deselect' the Project Manager checkbox and update the \*End Date.
- 8. Select the **plus icon [+]** to add a new team member.

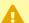

Mhen inactivating a PI or Project Manager of a Project, be sure not to overlap the Start Date or End Date.

Update Project Manager Page 1

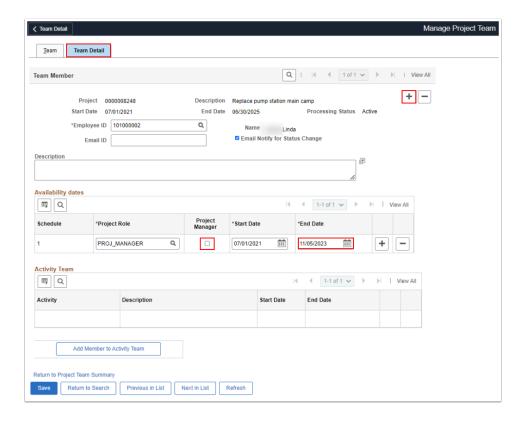

- 9. A new Team Member row is added.
- 10. In the **Employee ID** field, enter or lookup the Employee ID for the new Principal Investigator/ Proj\_Manager.
- 11. In the Availability dates section, update the schedule information:
  - a. In the **Project Role** field, lookup the role value.
  - b. Select the **Project Manager** checkbox.
  - c. Update the **Start Date** and **End Date** as needed.

12. Select the **Save** button.

Update Project Manager Page 2

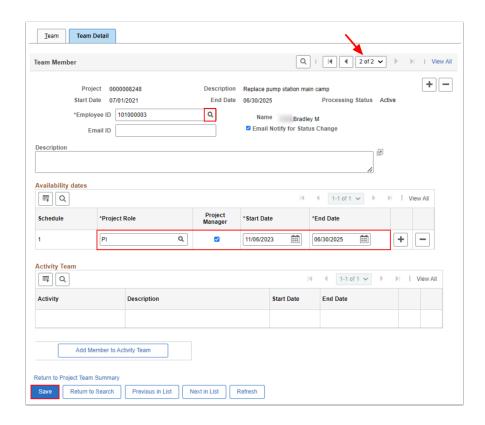

•

Select the **Team** tab to review or verify changes. Use the **View 1 / View All** links to view all Team Members.

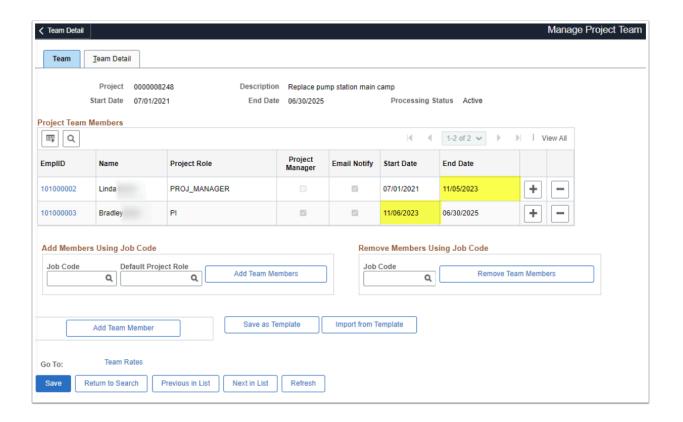

Update Project Manager Page 3

13. Process complete.

## **Video Tutorial**

The video below demonstrates the process actions described in the steps listed above. There is no audio included with this video. Select the play button to start the video. *coming soon!* 

## **Video Tutorial Via Panopto**

View the external link to Update Project Manager. This link will open in a new tab/window. - coming soon!

Update Project Manager Page 4